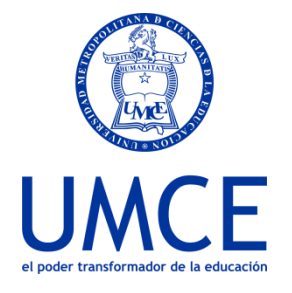

Dirección de Docencia Unidad de Procesos de Gestión Académica

## ¿Cómo ingresar una clase virtual (Zoom) en la plataforma Ucampus?

## **Ingreso Clase Virtual con Zoom**

## ⮚ **Pasos a seguir**

**1.** Ingresa a **https://ucampus.umce.cl** con tu usuario y clave de acceso. En caso de olvidar tu clave debes ingresar a "Ayuda con la Clave".

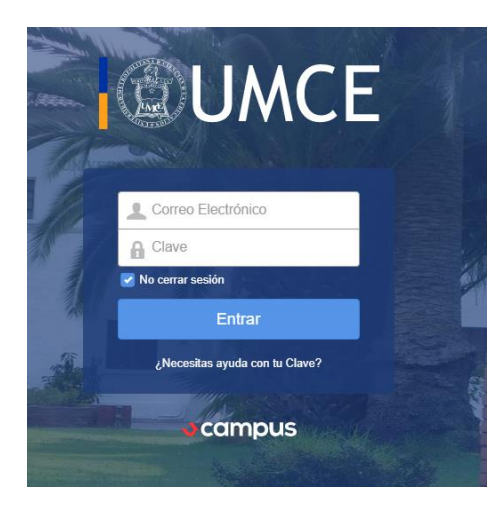

**2.** Dentro de tu panel de servicios encontraras el icono **"Clase Virtual".**

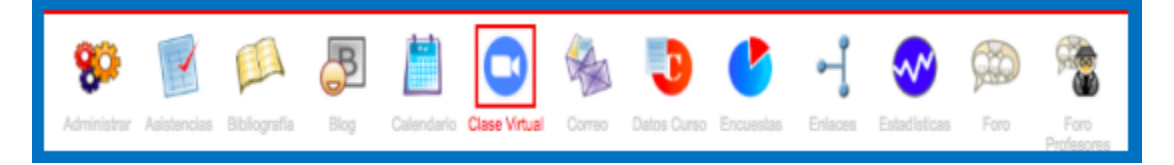

**3.** Una vez que ingreses a "**Clase Virtual"** encontrarás las siguientes opciones:

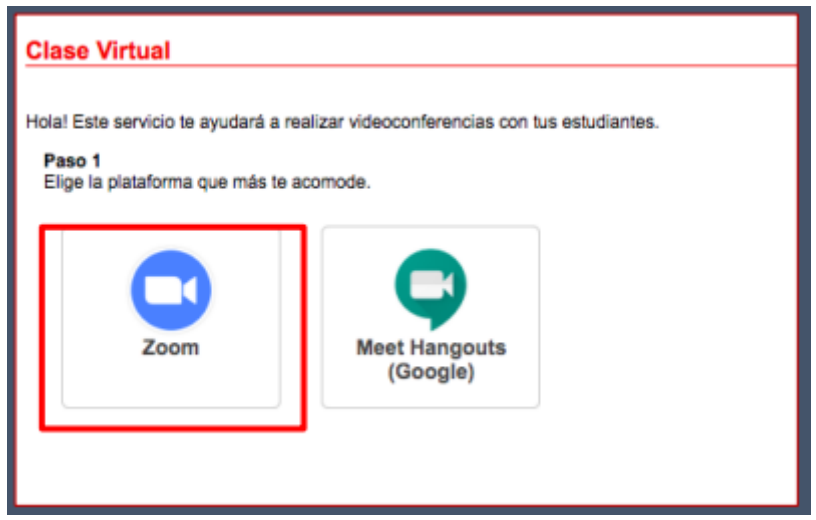

**4.** Debes escoger **Zoom**, al pinchar sobre el icono se desplegará información para su uso:

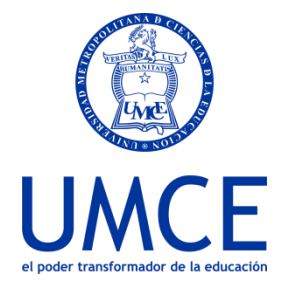

Dirección de Docencia

Unidad de Procesos de Gestión Académica

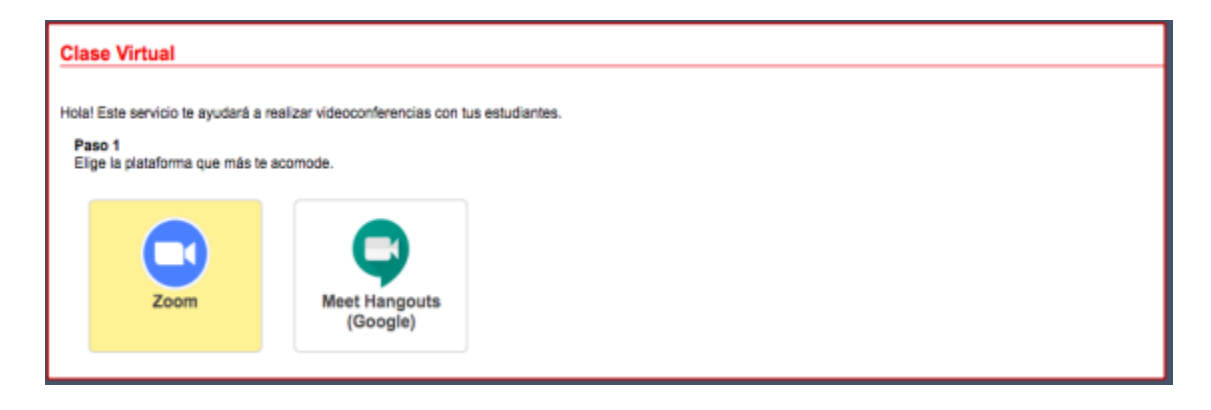

**5.** La primera vez que se utilice, luego de haber presionado en el link **"Inicia una reunión"** se redirigirá a la creación de una cuenta zoom.

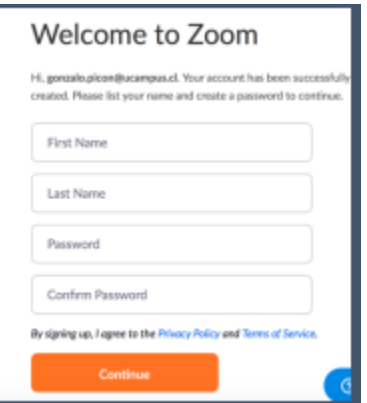

**6.** Una vez que actives tu cuenta zoom se abrirá la aplicación. Ahora debes copiar el enlace de la reunión. Tienes al menos 2 formas. En la parte superior izquierda de la pantalla sobre el ícono de informaciones, o en las herramientas que visualizas en la parte inferior de la pantalla.

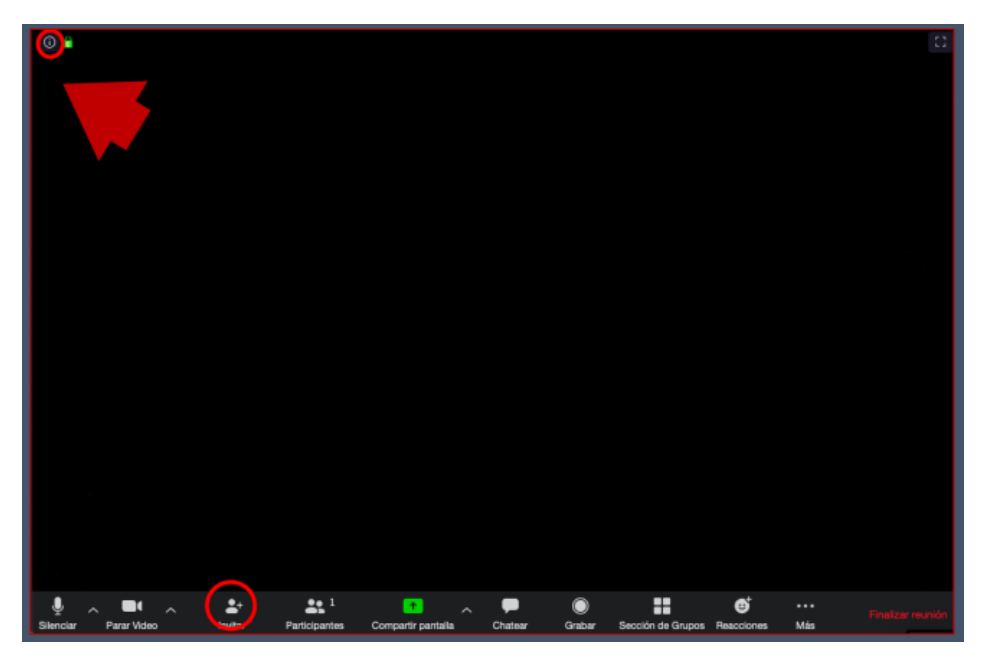

**7.** Una vez que cuentas con el enlace de la reunión copiado, debes ir nuevamente a Ucampus, ingresar esta información en el paso 3 indicado y luego crear tu clase.

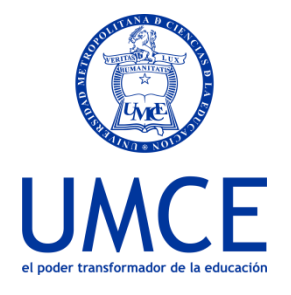

Dirección de Docencia

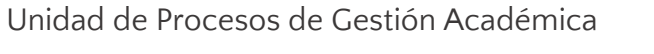

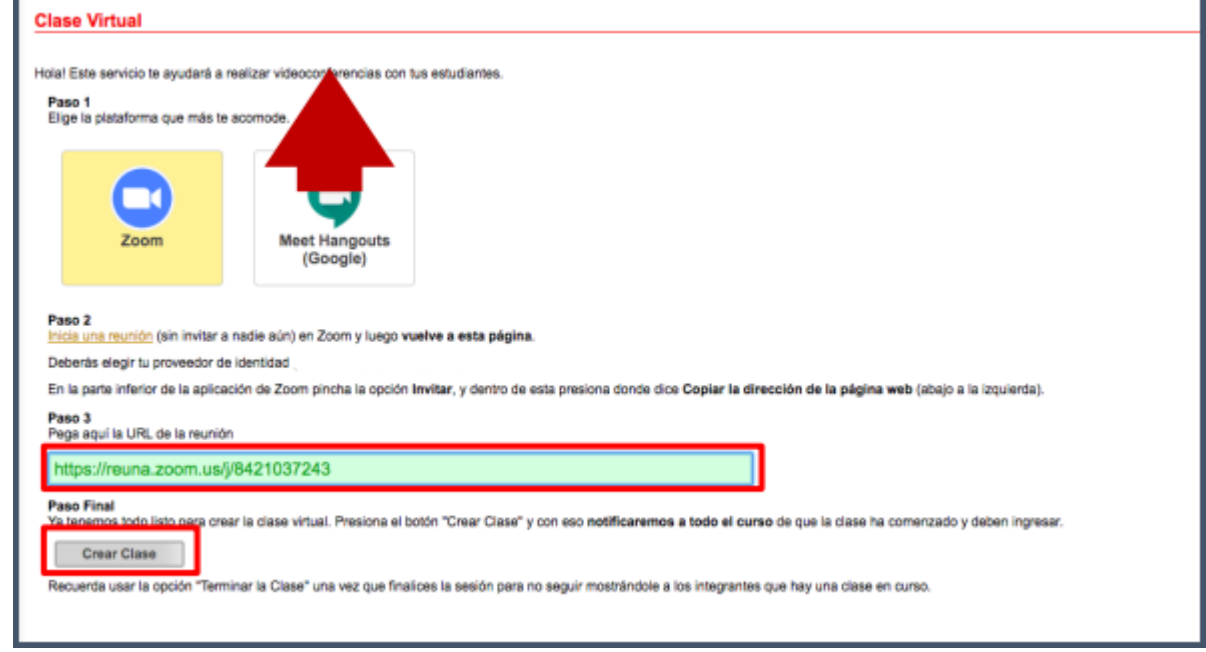

Los estudiantes podrán ir sumándose a la clase ingresando al curso en Ucampus y haciendo click sobre el servicio "Clase virtual".

**¡Listo! Ya has creado tu clase usando una videoconferencia.**

**Importante: Recuerda que antes de realizar una clase utilizando las herramientas de videoconferencia se recomienda tener instalada la aplicación Zoom en el computador o celular.**

⮚ **Debes saber que:** 

● En caso de dudas o consultas puedes comunicarte con [ayuda@ucampus.cl](mailto:ayuda@ucampus.cl)